**[España](http://office.microsoft.com/es-es/worldwide.aspx)** [\(cambiar\)](http://office.microsoft.com/es-es/worldwide.aspx) **B** Missistre Online

# **Los 5 pasos para preparar el presupuesto del proyecto** [Ayuda](http://office.microsoft.com/assistance/hfwssrch.aspx?AssetID=hlidAssistance&CTT=12&Origin=HA011411823082) **Ayuda**

[Asistencia](http://office.microsoft.com/es-es/assistance/default.aspx) > [Project 2003](http://office.microsoft.com/es-es/assistance/CH790018103082.aspx) > [Administrar costos](http://office.microsoft.com/es-es/assistance/CH010427263082.aspx)

▼ [Ocultar todo](javascript:AlterAllDivs()

**Se aplica a**

Microsoft Office Project 2003

¿Cuánto va a costar este proyecto? ¿Tenemos suficiente presupuesto? ¿Cuánto hemos gastado en recursos materiales frente a la mano de obra? Para responder a estas preguntas con precisión, obtenga más información sobre cómo se manejan los datos de costo en Project. A continuación, estará listo para configurar el presupuesto del proyecto en cinco pasos sencillos.

Mana del siti

# **Comprender los costos del proyecto**

El [trabajo \(trabajo: en el caso de las tareas, corresponde a la mano de obra total necesaria para completar una tarea. En las asignaciones, la cantidad de trabajo que se ha asignado a](javascript:AppendPopup(this,) [un recurso. En los recursos, corresponde a la cantidad total de trabajo para la que está asignado un recurso en todas las tareas. Trabajo no equivale a duración de tarea.\)](javascript:AppendPopup(this,) de un proyecto se realiza mediante [recursos de trabajo \(recurso de trabajo: recursos humanos o de equipamiento que realizan trabajo para completar una tarea. Los recursos de trabajo](javascript:AppendPopup(this,)  [consumen tiempo \[horas o días\] para completar las tareas.\)](javascript:AppendPopup(this,) y a menudo requiere [recursos materiales \(recurso material: suministros u otros elementos consumibles que se utilizan para](javascript:AppendPopup(this,)  [completar las tareas de un proyecto.\)](javascript:AppendPopup(this,) concretos que deben presupuestarse como parte del proyecto. En Project, hay tres tipos de costo básicos:

- **Tasas de recursos** El costo de un recurso de trabajo que se calcula tomando como referencia el tiempo que el recurso dedica a trabajar en el proyecto. Los costos de material basados en tasas y los costos de recursos materiales consumibles, como los materiales o suministros de construcción, a los que se han asignado tasas estándar.
- **Costos fijos** Costo total que representa el precio de realizar una tarea o un proyecto, con independencia del número de recursos que se asignen, las horas que se trabajen y la cantidad de materiales que se utilice.
- **Costos por utilización** La cantidad que cuesta un recurso cada vez que se utiliza.

Puede utilizar Project para crear estimaciones de costos y realizar el seguimiento de los costos reales (costo real: costo contraído realmente de una tarea, un recurso o una asignación hasta la fecha. Por ejemplo, si el único recurso asignado a una tarea cobra 20 € [por hora y ha trabajado dos horas, el costo real de dicha tarea hasta la fecha será de 40](javascript:AppendPopup(this,) €.) (e incluso comparar los costos reales con el [costo previsto \(costo previsto: costo original del proyecto, el recurso y la asignación tal y como se muestra en el plan previsto. El costo previsto es una](javascript:AppendPopup(this,) instantánea del costo en el momento en que se quardó el plan previsto.) original. Por lo general, incluso para obtener las estimaciones de costos iniciales, es necesario especificar la información de costos y asignar [recursos \(recursos: personas, equipamiento y material que se utilizan para completar las tareas de un proyecto.\)](javascript:AppendPopup(this,) a las tareas del proyecto. Existen dos formas distintas de realizar el [seguimiento \(seguimiento: visualización y actualización del progreso real de las tareas de manera que se puede consultar el progreso en el transcurso del](javascript:AppendPopup(this,) tiempo, evaluar el margen de demora de las tareas, comparar los datos programados o provisionales con los datos reales y comprobar el porcentaje completado de las tareas y del [proyecto.\)](javascript:AppendPopup(this,) de los costos:

- Haga que Project calcule automáticamente los costos. Para ello, es necesario utilizar [costos de recursos basados en tasas](javascript:AppendPopup(this,) o [costos por utilización \(costo por uso: tarifa fija por el](javascript:AppendPopup(this,) [uso de un recurso que se puede aplicar en lugar de, o además de, una variable. Para los recursos de trabajo, el costo por uso se acumula cada vez que se utiliza el recurso. Para](javascript:AppendPopup(this,) [los recursos materiales, el costo por uso se acumula sólo una vez.\),](javascript:AppendPopup(this,) asignar recursos a las tareas y realizar el seguimiento del progreso de estas tareas.
- Utilice [costos fijos \(costo fijo: costo establecido para una tarea que permanece constante, independientemente de la duración de la tarea o del trabajo realizado por un recurso.\)](javascript:AppendPopup(this,). Para ello, es preciso especificar los costos fijos de cada tarea.

Es frecuente emplear una combinación de estas estrategias de seguimiento de costos en el proyecto. En la mayoría de los casos, son las tarifas de los recursos y el costo de los materiales lo que determina el costo del proyecto. Sin embargo, si un proveedor ofrece un costo fijo por realizar una tarea, será conveniente asignar un costo fijo a esa tarea.

Por último, puede realizar un seguimiento de los costos a varios niveles. Por ejemplo, si sólo le interesan las estimaciones aproximadas, puede especificar los costos en el nivel de las [tareas de resumen \(tarea de resumen: tarea que se compone de subtareas y que las resume. Utilice el esquema para crear tareas de resumen. Project determina automáticamente la](javascript:AppendPopup(this,) [información de la tarea de resumen \(por ejemplo, la duración y el costo\) mediante la utilización de información procedente de las subtareas.\)](javascript:AppendPopup(this,). Si desea obtener una imagen más precisa, puede especificar los costos y realizar el seguimiento de los mismos en el nivel de las subtareas (subtarea: tarea que forma parte de una tarea de resumen. La información de [la subtarea está consolidada dentro de la tarea de resumen. Puede utilizar la función de esquema de Project para designar subtareas.\)](javascript:AppendPopup(this,). Todas las tareas de resumen seguirán mostrando los costos acumulados de las subtareas.

Utilice la tabla siguiente como ayuda para decidir cómo va a especificar los costes y cómo va a realizar el seguimiento de los mismos.

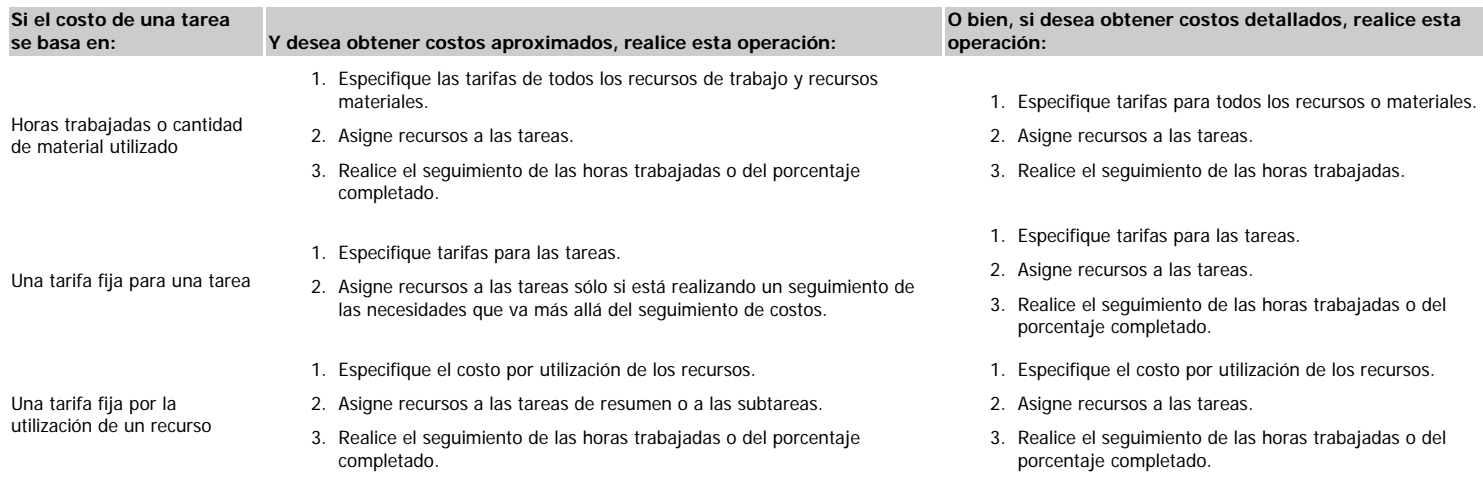

Para obtener más información sobre cómo realizar el sequimiento del progreso, vea los vínculos relacionados en el cuadro Vea también, que se muestra al conectar a Internet.

#### **Paso 1: definir las tarifas**

Para las tareas cuyo costo desea basar en las horas de trabajo en las mismas que realicen los recursos. Project calcula el costo basándose en una [tasa estándar \(tasa estándar: tasa](javascript:AppendPopup(this,)

Asistencia de Microsoft Office: Los 5 pasos para preparar el presupuesto del proyecto

[base que se asigna a los recursos \[como personas, equipamiento o material\] y que Project utiliza para calcular los costos totales de los recursos.\)](javascript:AppendPopup(this,) que se aplica a cada recurso asignado. Deberá especificar una tarifa estándar para cada recurso o [fondo de recursos \(fondo de recursos: conjunto de recursos disponible para su asignación a tareas del proyecto. Un fondo de](javascript:AppendPopup(this,) [recursos puede ser utilizado exclusivamente por un proyecto, o bien puede ser compartido por varios proyectos.\)](javascript:AppendPopup(this,) que haya en el proyecto. También puede asignar una [tasa de horas](javascript:AppendPopup(this,) [extras \(horas extra: cantidad de trabajo en una asignación programada fuera de las horas laborables normales del recurso asignado y que se cargan en la tasa de horas extra. El](javascript:AppendPopup(this,) [trabajo de horas extra indica la cantidad de trabajo de la asignación que se ha especificado como trabajo de horas extra.\)](javascript:AppendPopup(this,) por separado si desea contabilizar las horas extras trabajadas en la tarea.

Al proyectar los costos, Project simplemente multiplica la tarifa estándar del recurso asignado por el número de horas (o minutos, días, semanas, meses o años) que el recurso se ha asignado a una tarea. Por ejemplo, si un programador cobra 100 dólares por hora y se le asignan 10 horas de trabajo semanales en una tarea, el costo será 1000 dólares. A medida que se especifica la información sobre el progreso real de una tarea (por ejemplo, las horas trabajadas en la misma o el porcentaje que se ha completado), Project multiplica el tiempo dedicado a trabajar en la tarea por la tarifa estándar del recurso asignado para determinar los costos reales de la tarea hasta la fecha. Si además se usa una tarifa de horas extras, Project la aplicará según sea necesario para calcular correctamente el coste total de la tarea.

Los recursos materiales funcionan de un modo parecido. Se especifican los nombres de los recursos materiales y la tarifa estándar que se puede aplicar al número de [unidades \(unidades: cantidad de un recurso que se asigna a una tarea. La capacidad máxima es el número máximo de unidades disponibles para el recurso. Por ejemplo, si tiene tres](javascript:AppendPopup(this,)  [fontaneros trabajando en un proyecto, la capacidad máxima es 300 por ciento o tres fontaneros a tiempo completo.\)](javascript:AppendPopup(this,) de material que se asignan a la tarea. Por ejemplo, el software puede tener una tarifa estándar de 100 dólares por licencia. Si se asignan 10 licencias (o unidades) a una tarea, el costo calculado es 1000 dólares.

[Para establecer la tarifa estándar o de horas extras de un recurso de trabajo](javascript:ToggleDiv()

- 1. En el menú **Ver**, haga clic en **Hoja de recursos**.
- 2. En el menú **Ver**, seleccione **Tabla** y, a continuación, haga clic en **Entrada**.
- 3. En el campo **Nombre del recurso**, seleccione un recurso o escriba el nombre de un nuevo recurso.
- 4. En la columna **Tipo**, seleccione **Trabajo**.
- 5. En los campos **Tasa estándar** y **Tasa horas extras**, escriba las tarifas de los recursos.

#### [Para establecer la tarifa de un recurso material](javascript:ToggleDiv()

- 1. En el menú **Ver**, haga clic en **Hoja de recursos**.
- 2. En el menú **Ver**, seleccione **Tabla** y, a continuación, haga clic en **Entrada**.
- 3. En el campo **Nombre del recurso**, seleccione un recurso material o escriba el nombre de un nuevo recurso material.
- 4. En la columna **Tipo**, seleccione **Material**.
- 5. Si se trata de un nuevo recurso material, escriba la unidad que se tomará como referencia para calcular el costo en el campo **Etiqueta de material**. Por ejemplo, si el nombre de recurso del material es madera, la unidad podría ser metro cuadrado.
- 6. En el campo **Tasa estándar**, escriba el costo por la etiqueta de unidad que especificó en el paso 5.

Sugerencia Si no dispone de recursos específicos que asignar, o simplemente desea ver los costos generales, puede utilizar [recursos genéricos \(recursos genéricos: recursos con](javascript:AppendPopup(this,) [marcador de posición que se utilizan para especificar las cualificaciones necesarias para una tarea específica.\)](javascript:AppendPopup(this,) en lugar de individuos concretos. Por ejemplo, en lugar de asignar Ken Myer y Jenny Lysaker, puede escribir el nombre de recurso **Programadores** en el campo **Nombre de recurso**. A continuación, en el campo **Capacidad máxima**, especifique el número de recursos disponible en forma de porcentaje, de modo que una persona se igual a un 100%. Así, si hay tres programadores disponibles, escriba **300%**. Más tarde, cuando desee asignar un número de programadores concreto a una tarea, puede seleccionar el recurso "Programadores" y, a continuación, especificar en forma de porcentaje, el número que se va asignar.

#### **Paso 2: especificar los costos por utilización**

Los costos por utilización se computan como un costo global único para el recurso, de modo que cada vez que se asigna el recurso a una tarea, se aplica este costo único o costo por utilización. Puede combinar costos por utilización y tarifas estándar. Por ejemplo, si el coste de instalación de una parte del equipamiento es elevado coste y además tiene que pagar después su utilización por horas, puede especificar tanto el coste por utilización como la tarifa estándar de esa parte del equipamiento. El valor del costo por utilización se agrega al costo total del recurso en cualquier tarea junto con la tarifa por horas.

## [Para establecer el costo por utilización](javascript:ToggleDiv()

- 1. En el menú **Ver**, haga clic en **Hoja de recursos**.
- 2. En el menú **Ver**, seleccione **Tabla** y, a continuación, haga clic en **Entrada**.
- 3. En el campo **Nombre del recurso**, seleccione un recurso o escriba el nombre de un nuevo recurso.
- 4. En la columna **Tipo**, seleccione **Trabajo**.

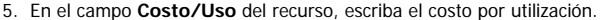

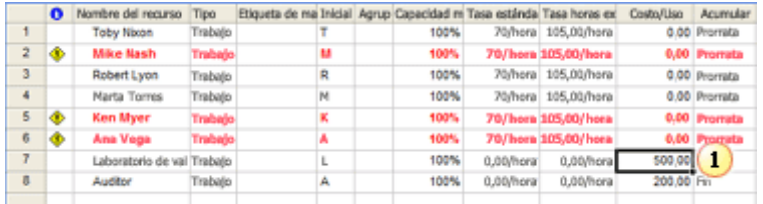

Cada vez que el recurso "Laboratorio de validación" se asigna a una tarea, se agregan 500 dólares al costo de la tarea, con independencia de las horas de duración asociadas.

# **Paso 3: Especificar los costos fijos**

Los costos fijos permiten asignar costos en el nivel de tareas, en el nivel tareas de resumen e incluso en el nivel de proyectos. No es necesario asignar recursos para ver los cálculos de los costos fijos. Es una buena opción si no tiene intención de asignar recursos en el plan del proyecto pero sí quiere obtener estimaciones de los costos.

## [Para agregar un costo fijo](javascript:ToggleDiv()

- 1. En el menú **Ver**, haga clic en **Diagrama de Gantt**.
- 2. En el menú **Ver**, elija **Tabla** y, a continuación, haga clic en **Costo**.
- 3. En el campo **Costo fijo** de una tarea o tarea de resumen, escriba la cantidad del costo fijo.
- 4. Observe el cálculo automático del campo **Costo total** de las tareas de resumen.

Asistencia de Microsoft Office: Los 5 pasos para preparar el presupuesto del proyecto

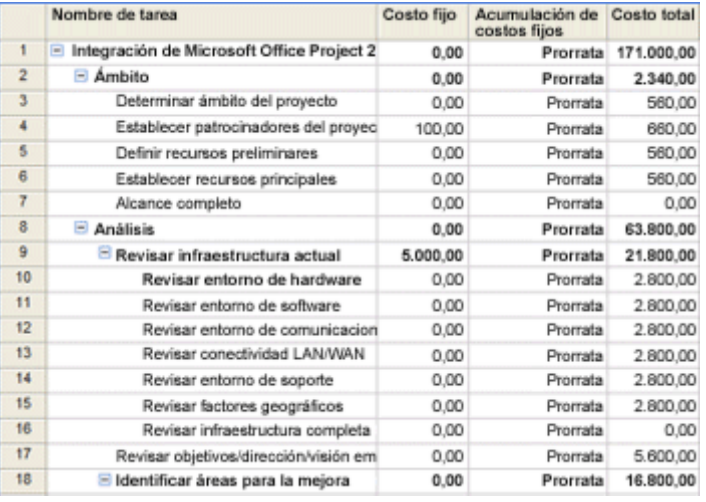

**Sugerencia** Para quitar un costo fijo, escriba **0** en el campo **Costo fijo**.

# **Paso 4: definir los tipos de tareas**

Los [tipos de tareas \(tipo de tarea: caracterización de una tarea basándose en el aspecto de la tarea que es fijo y en los aspectos que son variables. Existen tres tipos de tareas:](javascript:AppendPopup(this,) [unidades fijas, trabajo fijo y duración fija. El tipo de tarea predeterminado en Project es unidades fijas.\)](javascript:AppendPopup(this,) son un elemento fundamental de la programación de tareas en Project. No obstante, antes de empezar a analizar los distintos tipos de tareas, veamos una introducción a las reglas generales de la programación de Project, ya que son aplicables a los costos. Para los costos basados en tarifas, Project basa los cálculos en la cantidad de [trabajo \(trabajo: en el caso de las tareas, corresponde a la mano de obra total necesaria para completar](javascript:AppendPopup(this,) [una tarea. En las asignaciones, la cantidad de trabajo que se ha asignado a un recurso. En los recursos, corresponde a la cantidad total de trabajo para la que está asignado un recurso](javascript:AppendPopup(this,) [en todas las tareas. Trabajo no equivale a duración de tarea.\)](javascript:AppendPopup(this,) realizado en las tareas. Es decir, el coste se determina multiplicando las horas de trabajo realizado por la tarifa por hora de los recursos asignados. Por consiguiente, el trabajo es un factor importante en el cálculo de costos.

Para calcular las horas de trabajo, Project emplea la siguiente fórmula de tres variables: Trabajo = Duración × Unidades. Esta fórmula se denomina fórmula de programación y a veces se representa de otras formas, por ejemplo: Duración = Trabajo ÷ Unidades. Recuerde que el trabajo es el número de horas de esfuerzo necesarias para completar una tarea; la duración es la cantidad de tiempo real que transcurrirá hasta que se complete la tarea, y las unidades son el porcentaje de un recurso que se asigna al trabajo en una tarea. Por ejemplo, el 50 % de un recurso de una persona, significa que el recurso dedica la mitad de su tiempo de trabajo a la tarea.

De manera predeterminada, el trabajo está [condicionado por el esfuerzo \(programación condicionada por el esfuerzo: método predeterminado de programación de Project. La duración](javascript:AppendPopup(this,) [de una tarea disminuye o aumenta a medida que se agregan o quitan recursos de una tarea, mientras que la cantidad de esfuerzo necesaria para completar dicha tarea permanece sin](javascript:AppendPopup(this,) [cambios.\)](javascript:AppendPopup(this,), y el valor predeterminado de las unidades es 100%. El efecto de la programación es que al especificar una tarea y una duración, y asignar después los recursos, Project determina el número de personas-horas necesario para completar la tarea multiplicando la duración especificada por las unidades asignadas a la tarea. Por ejemplo, si se asigna una persona (un recurso de trabajo) a una tarea que tiene una duración de 10 días, Project realiza el siguiente cálculo: trabajo = 10 días (duración) × 100% (unidades) = 10 días (80 horas de trabajo). Por otra parte, si se asignan inicialmente dos personas a esa tarea de 10 días, Project calcula la duración de la siguiente manera: trabajo = 10 días (duración) × 200% (2 personas asignadas a tiempo completo) = 20 días (160 horas de trabajo).

Nota En estos cálculos se asume que el día de trabajo tiene ocho horas, ya que este es el valor predeterminado en Project. Para cambiar los valores del día de trabajo, consulte los vínculos relacionados del cuadro **Vea también**, que se muestra al conectar a Internet.

¿Qué ocurre si se asignan más recursos después de la asignación de recursos inicial? Supongamos que actualmente hay una tarea para cuya realización se necesitan 10 días de trabajo de una persona, es decir, 80 horas. Si se usa la configuración predeterminada de Project, al asignar una segunda persona a la tarea a tiempo completo, Project vuelve a calcular la duración utilizando la misma fórmula: Duración = Trabajo ÷ Unidades (¿se acuerda del álgebra?). Por lo tanto, Duración = 80 horas (trabajo) / 200% (unidades) = 40 horas o una semana.

En algunos casos, puede resultar conveniente que los cálculos de una tarea se realicen de una forma diferente. Por ejemplo, si dispone de equipamiento de transporte y sabe que siempre se tarda un día entero en llegar al destino, no querrá que la duración de la tarea "Equipamiento de transporte" cambie nunca. Sin embargo, puede que necesite asignar más de una persona al transporte del equipo, y deberá calcular las horas de trabajo correctamente para obtener los costos correspondientes a esos empleados.

Cada tipo de tarea determina el elemento de la fórmula de programación que cambia al cambiar otro elemento. Mediante la selección del tipo de tarea apropiado, puede corregir una de estas variables para que al especificar o modificar la segunda variable, Project vuelva a calcular la tercera variable automáticamente (y, por supuesto, puede cambiar cualquiera de las tres variables siempre que quiera). La tabla siguiente le ayudará a determinar el tipo de tarea que debe utilizar.

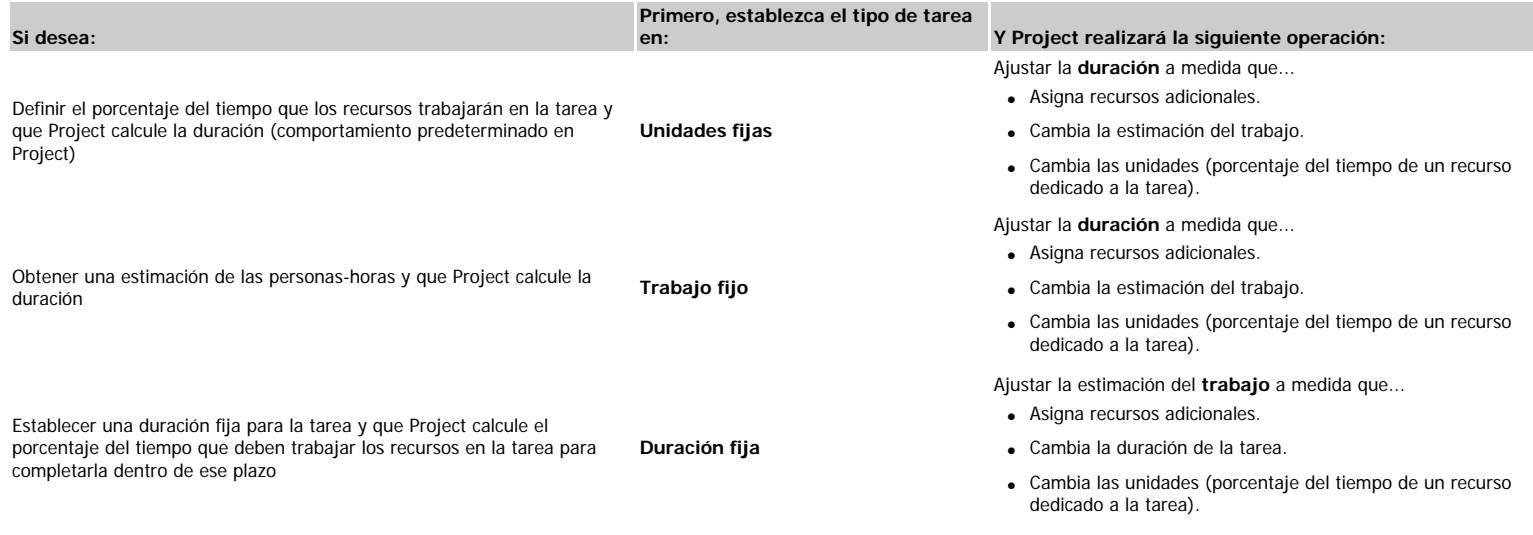

### [Para cambiar el tipo de tarea](javascript:ToggleDiv()

1. En el menú **Ver**, haga clic en **Diagrama de Gantt**.

2. En el campo **Nombre de tarea**, seleccione la tarea cuyo tipo desea cambiar.

Asistencia de Microsoft Office: Los 5 pasos para preparar el presupuesto del proyecto

- 3. Haga clic en **Información de la tarea** y, a continuación, haga clic en la ficha **Avanzada**.
- 4. En el cuadro **Tipo de tarea**, haga clic en el tipo de tarea que desee.

#### **Paso 5: asignar recursos**

El último paso para crear el presupuesto del proyecto es la asignación de recursos al proyecto y a las tareas.

[Para agregar recursos al proyecto mediante la Hoja de recursos](javascript:ToggleDiv()

- 1. En el menú **Ver**, haga clic en **Hoja de recursos**.
- 2. Para cada recurso, especifique datos en cada campo.
- 3. Haga doble clic en el nombre de un recurso para modificar datos adicionales en el cuadro de diálogo **Información del recurso**, como disponibilidad, tasas de costo y períodos **laborables**

Después de agregar recursos al proyecto, puede empezar a asignar los recursos a las tareas.

[Para asignar recursos mediante el campo Nombre del recurso](javascript:ToggleDiv()

- 1. En el menú **Ver**, haga clic en **Diagrama de Gantt**.
- 2. Si no aparece la columna **Nombre del recurso**, arrastre la barra de división situada entre el Diagrama de Gantt y la tabla de la derecha.
- 3. En el campo **Nombre del recurso**, seleccione los recursos que desea asignar a la tarea.
- 4. Para asignar varios recursos a la tarea, escriba una coma y repita el paso 3.

[Para asignar recursos mediante el Formulario de tareas](javascript:ToggleDiv()

- 1. En el menú **Ventana**, haga clic en **Dividir**.
- 2. Seleccione la tarea a la que desea asignar recursos.
- 3. En el **Formulario de tareas**, bajo **Nombre del recurso**, haga clic en el recurso que desea asignar.
- 4. Para agregar otro recurso a la tarea, repita el paso 3 en la fila siguiente de la columna **Nombre del recurso**.

#### ▼ [Para utilizar recursos mediante el cuadro de diálogo Asignar recursos](javascript:ToggleDiv()

- 1. En el menú **Ver**, haga clic en Diagrama de Gantt.
- 2. En el menú **Herramientas**, haga clic en **Asignar recursos**.
- 3. Seleccione las tareas a las que desea asignar recursos.
- 4. En **Nombre del recurso**, seleccione los recursos que desea asignar a las tareas seleccionadas.
- 5. Haga clic en **Asignar**.

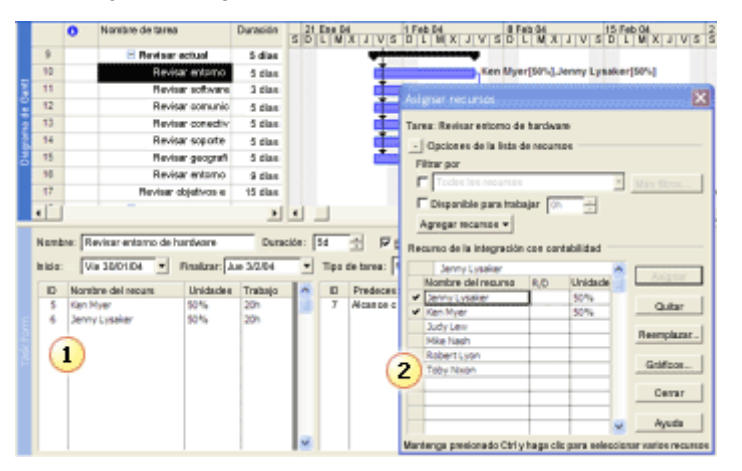

Un modo de asignar recursos a las tareas consiste en seleccionar nombres de recursos en el campo **Nombre del recurso** o en el **Formulario de tareas**.

Otro modo de asignar recursos es mostrar el cuadro de diálogo **Asignar recursos**.

# **Notas**

- Puede seleccionar varios recursos y varias tareas al mismo tiempo presionando CTRL mientras hace clic para seleccionarlos. De esta forma, podrá crear varias asignaciones a la vez. Puede asignar muchos recursos a muchas tareas, muchos recursos a una tarea o un recurso a muchas tareas.
- Asigne los recursos a las tareas detalladas, no a las tareas de resumen. Esto le permitirá crear y mantener un plan más eficaz y más fácil de administrar.
- Si el tipo de tarea es Unidades fijas y utiliza una programación condicionada por el esfuerzo, la duración de la tarea se reducirá conforme asigne más recursos. Si cambia el tipo de tarea a Duración fija, la duración permanecerá fija y el trabajo o las unidades cambiarán.

# **Siguiente paso**

Llegados a este punto, habrá especificado toda la información de costos necesaria para crear el presupuesto de Project. Ahora ya está listo para revisar los totales de los costos, optimizar el presupuesto y distribuirlo.

Página original: <http://office.microsoft.com/es-es/assistance/HA011411823082.aspx>

© 2005 Microsoft Corporation. Reservados todos los derechos.